### **Editeur's help index**

Editeur is a text editor. Editeur allows large text files to be created and modified very easily and efficiently. Editeur also allows small text files such as CONFIG.SYS and AUTOEXEC.BAT to be created and modified.

Press F1 to learn how to use help.

### **Procedures**

### **Open and Save files**

Create a text Open existing text files Delete files Save texts Quit Editeur

### **Modify a text**

Modify a text Move in a text Select text Unselect text Handling updates Repeat last update Copy, cut, paste, clear Uppercase, lowercase Insert date and time

### **Search and replace**

Search for a string Replace a string with another Special moves

### **Print**

Print texts Change font Change printer options

### **Multitext operation**

Moving between texts Search among several texts Replace among several texts

### **Options**

**Options** Convert tabs

### **Commands**

File Menu Commands Edit Menu Commands Search Menu Commands Options Menu Commands Window Menu Commands ? Menu Commands

## **Keyboard**

Modify a text Move in a text <u>Select text</u> <u>Unselect text</u>

## **Tools Bar**

Use the Tools Bar

## **Create a text**

### **Create a text**

- 1 Choose the **New** command from the **File** menu.<br>2 Type in your text.
- Type in your text.

### **See also**

Open existing text files Modify a text

## **Open existing text files**

Using Editeur makes sense only with text files.

### **Open existing text files**

- 1 Choose the **Open...** command from the **File** menu.
- 2 Choose the drive and the directory.
- 3 Select one or more files.
- 4 Choose the  $\frac{file code}{5}$ .
- 5 Choose «**OK**».

Editeur creates a text window for every file opened. The file opened last becomes active.

#### **See also**

Create a text Delete files Modify a text Moving between texts

## **Delete files**

Files can be deleted from within the **Open** or **Save as** dialogs.

### **Delete files from within the Open dialog**

- 1 Choose the **Open...** command from the **File** menu
- 2 Choose the drive and the directory.<br>3 Select the files to be deleted.
- Select the files to be deleted.
- 4 Press the Del key.

Editeur requests a confirmation for every file to be deleted.

### **Delete files from within the Save as dialog**

- 1 Choose the **Save as...** command from the **File** menu
- 2 Choose the drive and the directory.
- 3 Select the file to be deleted (only one single file can be selected).
- 4 Press the Del key.

Editeur requests a confirmation before deletion.

### **See also**

Open existing text files <u>Save texts</u>

### **Save texts**

#### **Save a text with a new name**

- 1 Choose the **Save as...** command from the **File** menu.<br>2 Choose the drive and the directory.
- Choose the drive and the directory.
- 3 Type in or select the file name.<br>4 Choose the file code.
- 4 Choose the  $\frac{file code}{5}$ .
- 5 Choose «**OK**».

#### **Save a text with the same name**

> Choose the **Save** command from the **File** menu.

### **Save all texts**

> Choose the **Save all texts** command from the **File** menu.

### **Remark**

When saving a pre-existing file, Editeur renames the file with a .BAK suffix before saving. This ensures the availability of a backup copy.

#### **See also**

Delete files Quit Editeur

## **Quit Editeur**

### **Quit Editeur**

- > Select the **Quit** command from the **File** menu or
- > Select the **Close** command from the Editeur system menu.

Editeur offers to save every modified text.

### **Quit Editeur with automatic saving of modified texts**

> Select the **Save and quit** command from the **File** menu.

### **See also**

Save texts

### **Modify a text**

The location where updates take place is called the Insert Point. This point is highlighted with a blinking shape.

#### **Insert characters**

Make sure you are in Insert Mode, or switch to Insert Mode by pressing the Ins key (in Insert Mode, the second square of the status bar includes the word "Insert", and the blinking shape is a vertical bar).

Then type in your text.

#### **Replace characters**

Make sure you are in Overwrite Mode, or switch to Overwrite Mode by pressing the Ins key (in Overwrite Mode, the second square of the status bar includes the word "Overwrite", and the blinking shape if a full rectangle).

Then type in your text.

#### **See also**

Move in a text

## **Move in a text**

### **Move the insert point in a text**

Use the direction and control keys as follows :

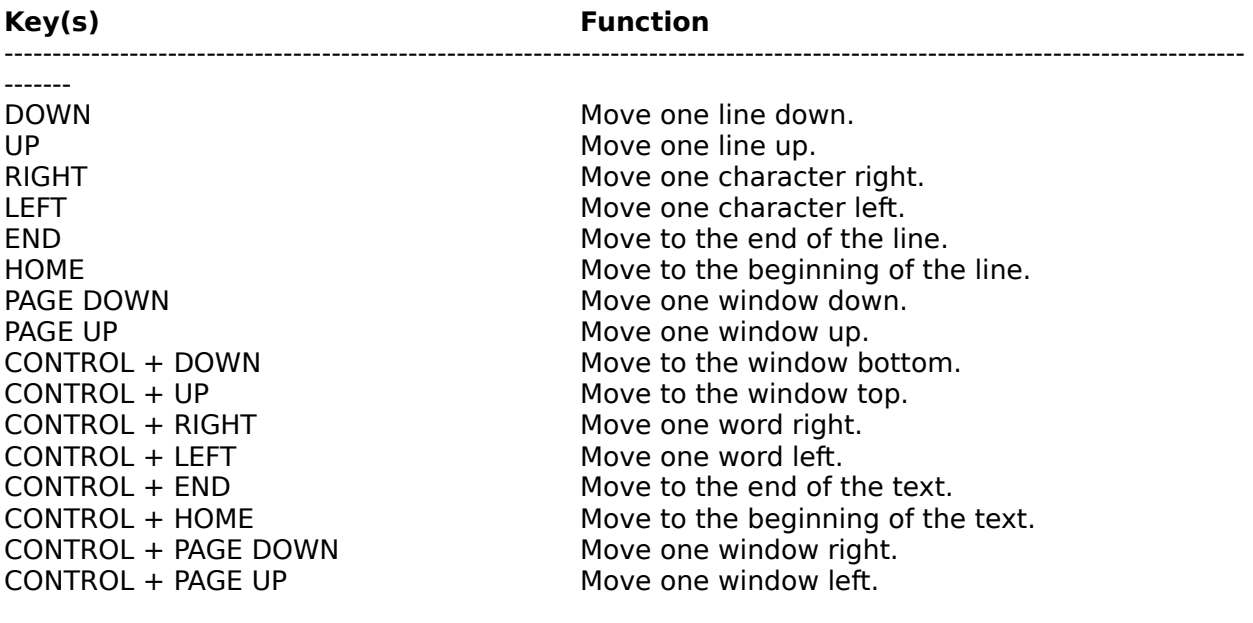

### **See also**

Modify a text <u>Unselect text</u>

## **Select text**

### **Select text with the keyboard**

Press the Shift key while moving the insert point with the direction and control keys as follows :

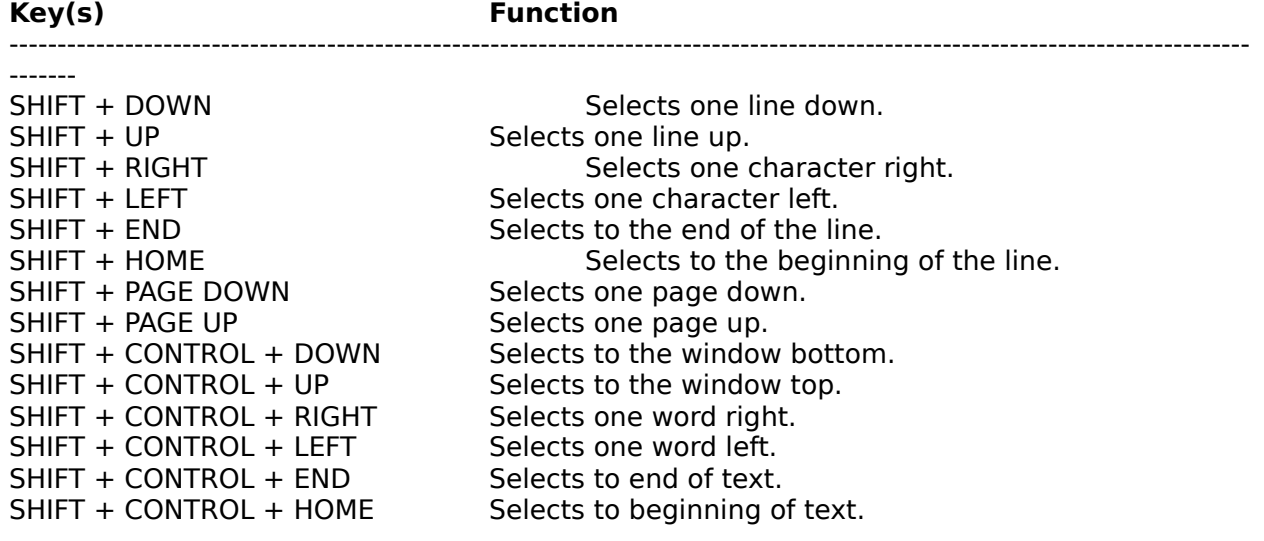

### **Select text with the mouse**

Move the mouse while pressing the left button.

Causing the mouse to approach the window border makes the text scroll, allowing extension of the selection beyond what was initially visible in the window.

### **See also**

Unselect text Cut, copy, paste, clear

## **Unselect text**

### **Unselect all**

Move the insert point with the direction and control keys, or click the left button of the mouse (see Move in a text).

### **Reduce the Selection with the keyboard**

Press the Shift key while moving the insert point with the direction and control keys.

### **Reduce the Selection with the mouse**

Press the Shift key, then press the left button of the mouse, and then, move the mouse.

Causing the mouse to approach the window border makes the text scroll, allowing for reduction of the selection beyond what was initially visible in the window.

### **See also**

Select text Cut, copy, paste, clear

### **Handling updates**

Editeur records your updates. You can then undo and redo these updates. The number of updates undone or redone is not limited.

### **Undo updates**

> Choose the    **Undo** command from the **Edit** menu as many times as necessary.

### **Redo updates**

> Choose the **Redo** command from the **Edit** menu as many times as necessary.

### **Repeat the last update in another location**

> Choose the **Repeat** command from the **Edit** menu.

### **Updates memory resetting**

Any update after having undone modifications without having redone them provokes a resetting of the update memory : undoing or redoing previous modifications is then impossible.

The update memory is also reset when the text is saved.

### **See also**

Repeat last update Moving between texts

## **Repeat last update**

Editeur records your last update in every text. You can then repeat this update in another location.

### **To repeat the last update**

> Choose the **Repeat** command from the **Edit** menu.

### **See also**

Handling updates Moving between texts

### **Cut, copy, paste, clear, clear**

These commands from the **Edit** menu allow the text to interact with an intermediate system memory called the Clipboard.

### **Cut**

Copies the selection into the Clipboard and clears the original ; the copied text replaces the previous content of the Clipboard.

### **Copy**

Copies the selection into the Clipboard, but does not delete the original ; the copied text replaces the previous content of the Clipboard.

### **Paste**

Inserts a copy of the Clipboard at the insert point.

### **Clear**

Clears the selection.

#### **See also**

Select text Unselect text

## **Uppercase, lowercase**

These commands from the **Edit** menu allow the selection to be set to uppercase or lowercase.

### **Set the Selection to uppercase**

> Choose the **Upper** command from the **Edit** menu.

### **Set the Selection to lowercase**

> Choose the **Lower** command from the **Edit** menu.

## **Insert date and time**

#### **Insert the date and time at the insert point**

> Choose the **Date/time** command from the **Edit** menu.

## **Search for a string**

### **Search for a string**

- 1 Choose the **Search...** command from the **Search** menu.
- Type in the string being searched for.
- 3 Choose the options.<br>4 Choose « $\mathbf{OK}$ ».
- 4 Choose «**OK**».

### **Search again for the string**

- > Choose the **Search again** command from the **Search** menu or
- 1 Choose the **Search...** command from the **Search** menu.
- 2 Choose «**Search again**».

### **See also**

Replace a string with another Special moves

## **Replace a string with another**

### **Replace a string with another**

- 1 Choose the **Replace...** command from the **Search** menu.
- Type in the string being searched for.
- 3 Type in the replacement string.<br>4 Choose the options.
- Choose the options.
- 5 Choose «**OK**» to confirm individual replacements or
- > Choose «**Replace all**» for replacement without any confirmation.

### **String replacement dialog**

Editeur sets up a dialog to drive the replacements. You can move from this dialog to the text and vice versa with a mouse click in the appropriate window : this allows for a direct update of the text while driving the replacement dialog.

### **See also**

Search for a string Special moves

### **Special moves**

### **Go to a line identified by its number**

- 1 Choose the **Go to line number**... command from the **Search** menu.
- Type in the line number.
- 3 Choose «**OK**».

### **Go to the last update**

> Choose the **Go to last update** command from the **Search** menu.

### **Set a mark on the current line**

> Choose the **Set a mark** command from the **Search** menu.

### **Go to the mark**

> Choose the **Go to mark** command from the **Search** menu.

#### **See also**

Search for a string Replace a string

### **Print texts**

### **Print the active text**

> Choose the **Print** command from the **File** menu.

### **Print all texts**

> Choose the **Print all texts** command from the **File** menu.

### **Remark**

Printing does not currently include any option, except for font choice and printer setup.

### **See also**

Change font Change printer options

## **Change font**

### **Change font**

- 1 Choose the **Font...** command from the **File** menu.
- 2 Select the name of the font.<br>3 Type in or select the size of t
- 3 Type in or select the size of the font.<br>4 Choose  $\alpha$ **CK**».
- 4 Choose «**OK**».

#### **Remarks**

Font choice applies to the whole text, and not to parts of the text (the Text File format does not include any typographic adornment).

Proposed fonts are normal printer fonts only. After your choice, Editeur displays the text with the nearest screen font available.

The last selected font becomes the default font.

### **See also**

Print texts

## **Change printer options**

### **Change printer options**

- 1 Choose the **Printer setup...** command from the **File** menu.
- 2 Choose « **Configure...**».
- 3 Change the options.
- 4 Choose «**OK**».

### **See also**

Print texts

### **Moving between texts**

#### **Switch between text windows**

- > Select the text window to be activated from the **Window** menu or
- > Select the **Next** command from the active text system menu.

#### **Close a text window**

- > Select the **Close** command from the **File** menu or
- > Select the **Save and close** command from the **File** menu or
- > Select the **Close** command from the active text system menu.

#### **Close all text windows**

- > Select the **Close all texts** command from the **Window** menu or
- > Select the **Save and close all texts** command from the **Window** menuor
- > Select the **Quit** command from the **File** menuor
- > Select the **Save and quit** from the **File** menu or
- > Select the **Close** command from Editeur system menu.

#### **Remark**

Commands with "**Save**" automatically save every modified text. Other commands request a confirmation for every modified text.

### **See also**

Handling updates

### **Search among several texts**

### **Search for a string among several texts**

- 1 Choose the **Search among all texts...** command from the **Search** menu.
- Type in the string searched for.
- 3 Choose the options.<br>4 Choose « $\mathbf{OK}$ ».
- 4 Choose «**OK**».

### **Search for the string again**

> Choose the **Search again** command from the **Search** menu.

Editeur ensures automatic switching between texts. The original text is reactivated at the end of the processing stage.

### **See also**

Replace among several texts

### **Replace among several texts**

### **Replace a sring with another among several texts**

- 1 Choose the **Replace among all texts...** command from the **Search** menu.
- 2 Type in the string being searched for.
- 3 Type in the replacement string.<br>4 Choose the options.
- Choose the options.
- 5 Choose «**OK**» to confirm individual replacements or
- > Choose «**Replace all**» for replacement without any confirmation.

### **String replacement dialog**

Editeur sets up a dialog to drive the replacements. You can move from this dialog to the text and vice versa with a mouse click in the appropriate window : this allows for a direct update of the text while driving the replacement dialog.

Editeur ensures automatic switching between texts. The original text is reactivated at the end of the processing stage.

### **See also**

Search among several texts

### **Options**

### **Change the options**

- 1 Choose the **Options...** command from the **Options** menu.
- 2 Choose the options.
- 3 Choose «**OK**».

The following options are available :

### **Tab size**

This option defines the number of spaces separating two tabulation positions. This value is used both for displaying and printing text.

#### **Typing replaces selected text**

When this option is activated and a selection exists, typing text provokes the suppression of the Selection before the first character is taken into account. When this option is not activated, the Selection is simply canceled before the first character is taken into account.

#### **Automatic indentation**

When this option is not activated, typing the return key moves the insert point to the beginning of the next line. When this option is activated, typing the return key still moves the Insert Point to the next line, but shifts the beginning of the text to the level of the first preceding non-empty line.

### **Files in the history (9 max)**

The list of the last opened files appears at the bottom of the File menu. By default, this list contains 4 entries, but this number may be modified to vary between zero and nine.

### **File names including directories**

This option specifies if text window titles include full pathnames or only file names.

### **Open dialog at startup**

When this option is activated, a file open dialog is offered at Editeur startup.

#### **See also**

Convert tabs

### **Convert tabs**

This command allows tab width to be updated without modifying the text appearance, filling spaces with an adequate number of tabs and blank characters. This command is particularly intended for texts created with an editor other than Editeur, where tab widths different from 8 would not be correctly managed, which would invalidate their use.

### **Convert the active text**

- 1 Choose the **Convert...** command from the **Options** menu.
- Type in the tab size "from".
- 3 Type in the tab size "to".
- 4 Choose «**OK**».

Editeur does the conversion, modifies the tab size, and displays the active text window again.

### **Convert all texts**

- 1 Choose the **Convert all texts...** command from the **Options** menu.
- 2 Type in the tab size "from"..
- 3 Type in the tab size "to".
- 4 Choose «**OK**».

Editeur does the conversion, modifies the tab size, and displays all texts again.

### **See also**

**Options** 

### **File menu commands**

### **New**

This command creates a new empty text. The new text becomes active and can be directly edited.

#### **Open...**

This command opens one or more existing files. The file opened last becomes active and can be directly edited. File deletion is possible in the "Open" dialog by selecting files to delete and pressing the Del key.

#### **Save**

This command saves the active text in a file. If the file already exists, it is renamed with a .BAK suffix before saving, so as to ensure the availability of a backup copy.

#### **Save all texts**

This command saves all open texts under their corresponding file names. The pre-existing files are renamed with a .BAK suffix before saving, so as to ensure the availability of backup copies.

#### **Save as...**

This command saves the active text under a new name. File deletion is possible in the "Save as" dialog by selecting a file to be deleted and pressing the Del key.

### **Close**

This command closes the active text. Editeur offers to save the text if it has been modified.

#### **Save and close**

This command saves and closes the active text in one single operation.

#### **Print**

This command prints the active text on the default printer. Except for the choice of the font and the setting of the printer options, no presentation option (date, page number, ...) is currently available.

#### **Print all texts**

This command prints all open texts.

#### **Font choice...**

This command allows the choice of the font used for text printing. A nearby font is selected for text displaying. The selected font becomes the default font.

#### **Printer setup...**

This command sets up the options of the default printer.

### **Quit**

This command is used to quit Editeur. All open texts are first closed. Editeur offers to save every modified text.

### **Save and quit**

This command saves all texts and quits in one single operation.

### **1, 2, 3, 4,**

These commands are created as files are opened and make up a files history including from 0 to 9 files. Selecting one of these commands reopens the corresponding file.

### **Edit menu commands**

### **Undo**

This command undoes one update. The update unit consists of a set of characters belonging to a single line and typed in one single time (with no Insert Point move or menu command call). There is no limitation on the number of updates that can be undone or redone, except when the update memory is reset : when the text is saved or when the text is modified after having undone updates without having redone them.

### **Redo**

This command redoes one previously undone update.

### **Repeat**

This command repeats the last update in another location.

### **Cut**

This command copies the selection into the clipboard and clears the original; the copied text replaces the previous content of the clipboard.

### **Copy**

This command copies the selection into the clipboard without clearing the original ; the copied text replaces the previous content of the clipboard.

### **Paste**

This command inserts the clipboard content at the insert point.

### **Clear**

This command clears the selection.

### **Upper**

This command sets the selection to uppercase.

### **Lower**

This command sets the selection to lowercase.

### **Date/time**

This command inserts the current date and time at the Insert Point.

### **Search menu commands**

### **Search...**

This command searches for a string in the active text or in the Selection. Different options are available : match upper/lower case, whole word, forwards/backwards, all texts.

#### **Search among all texts...**

This command searches for a string among all open texts. Editeur ensures automatic switching between texts when the string searched for is not found in the current text.

#### **Search again**

The previous commands are used for finding the first occurence of a string, and the present command is used for finding the following occurences.

### **Replace...**

This command replaces a string with another in the active text or in the Selection. Different options are available : match upper/lower case, whole word, forwards/backwards, all texts. The replacements are driven with a specific dialog. You can move fromthis dialog to the text and vice versa with a mouse click in the appropriate window : this brings about for a direct update of the text while driving the replacement dialog.

#### **Replace among all texts...**

This command replaces a string with another in all open texts. Editeur ensures automatic switching between texts when the string searched for is not found in the current text. The replacements are driven with a specific dialog. You can move from this dialog to any open text and vice-versa with a mouse click in the appropriate window : this brings about for a direct update of the texts while driving the replacement dialog.

#### **Go to line number...**

This command ensures positioning on a line identified by its number in the active text.

### **Go to last update**

This command ensures positioning on the last update in the active text.

#### **Set a mark, Go to mark**

These commands define a location in the active text (Set a mark) where a return (Go to mark) is possible quickly.

### **Options menu commands**

### **Options...**

This command allows the following parameters to be defined : tab stops, automatic selection deletion or unselection when typing a character, automatic indentation, number of files in the files history, file names including directories or not, automatic open dialog at Editeur startup.

### **Tools bar**

Select this menu item to show the Tools bar. Unselect it to hide the Tools bar.

### **Convert...**

This command changes tab stops in the active text without modifying its appearance. Editeur ensures the same appearance by inserting the right number of tabs and spaces.

#### **Convert all texts...**

This command changes the tab stops all the open texts without modifying their appearance. Editeur ensures the same appearance by inserting the right number of tabs and spaces.

### **Window menu commands**

### **Cascade**

This command rearranges the text windows in a cascade pattern.

### **Tile**

This command rearranges the text windows in a mosaic pattern.

### **Close all texts**

This command closes all open texts. Editeur offers to save every modified text.

### **Save and close all texts**

This command saves and closes all texts in one single operation.

### **1, 2, 3, 4**

These commands are created as text windows are opened and make up a list of open text windows. Selecting one of these commands activates the corresponding text window.

### **? menu commands**

### **Help**

This command runs Editeur's help system, provided to answer the questions which could come up while using Editeur. This help describes in greater detail the procedures for using the commands.

### **Help on help**

This command describes how the help system may be used.

### **About Editeur...**

This command specifies the current version identifier and the name of the licence owner.

### **Register...**

This command registers the name of the licence owner.

### **Tools Bar**

### bdee ag o avid xbax a d'aki

The Tools bar is displayed on top of the application window, under the Menu bar. It affords a quick access to the main menu commands with a single mouse click. To show or hide the Tools bar, choose the Tools bar command from the Options Menu (ALT, O, T).

### **Click on To**

# B

edited.

## Ð

Open one or more existing files. The file opened last becomes active and can be directly edited. File deletion is possible in the "Open" dialog by selecting files to be deleted and pressing the Del key.

### Ε

Save the active text in a file. If the file already exists, it is renamed with a .BAK suffix before saving, so as to ensure the availability of a backup copy.

## Н

Close the active text. Editeur offers to save the text if it has been modified.

Create a new empty text. The new text becomes active and can be directly

## 瀑

Modify the font used for text printing. A nearby font is selected for text displaying. The selected font becomes the default font.

## 6

Print the active text on the default printer. Except for the choice of the font and the setting of the printer options, no presentation option (date, page number, ...) is currently available.

## Œ

Quit Editeur. All open texts are first closed. Editeur offers to save every modified text.

## ▲

Undo one update. The update unit consists of a set of characters belonging to a single line and typed in one single time (with no Insert Point move or menu command call). There is no limitation on the number of updates that can be undone or redone, except when the update memory is reset : when the text is saved or when the text is modified after having undone updates without having redone them.

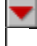

 $\blacktriangleright$ 

This command redoes one previously undone update.

This command repeats the last update in another location.

X

田

Copy the selection to the clipboard and clear the original ; the copied text replaces the previous content of the clipboard.

Copy the selection to the clipboard without clearing the original ; the copied text replaces the previous content of the clipboard.

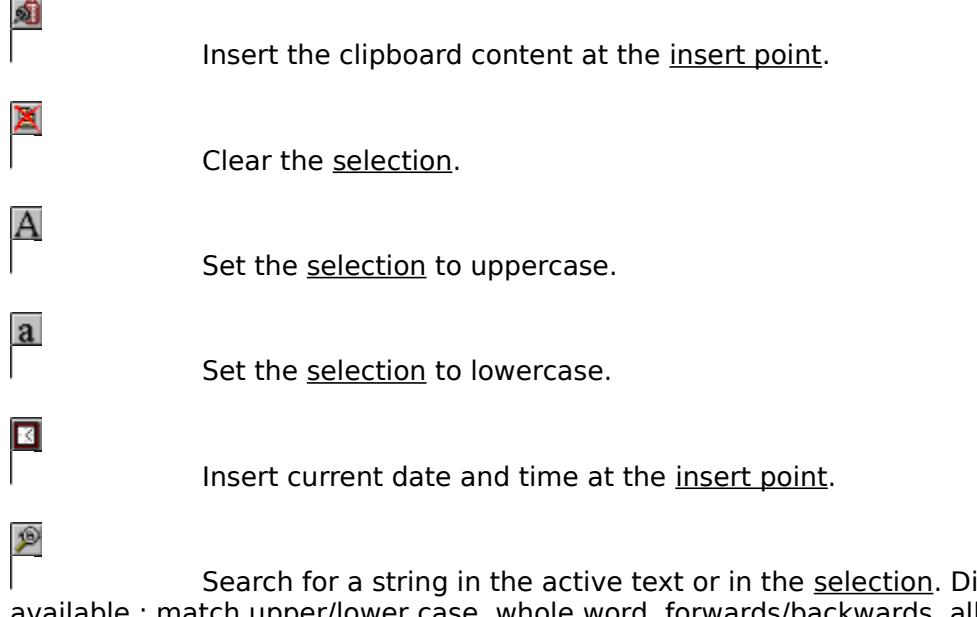

ifferent options are available : match upper/lower case, whole word, forwards/backwards, all texts.

 $\mathcal{P}$ 

Search for the next occurence of a string.

# $\frac{a_{1}}{4b}$

Replace a string with another in the active text or in the selection. Different options are available : match upper/lower case, whole word, forwards/backwards, all texts. The replacements are driven with a specific dialog. You can move from this dialog to the text and vice versa with a mouse click in the appropriate window : this allows for a direct update of the text while driving the replacement dialog.

## **Text File**

A Text File is a recorded sequence of raw characters, with no codes other than tabulations and line feeds to control the text appearance.

## **InsertPoint**

The Insert Point is the location where the next update is to take place. It is highlighted with a blinking shape.

### **Selection**

The selection is the part of a text where the colors of the characters and the background have been inverted. The selection allows the scope of operations you ask to be specified and allows a part of the text to be highlighted by Editeur.

### **File Code**

This refers to the code of the set of characters used. This code may be OEM, for MS-DOS® files (e.g., CONFIG.SYS or AUTOEXEC.BAT), or ANSI, for WindowsTM files.

If you are not sure about the file code, choose "**Don't know**". Editeur will find it out for you as follows : Editeur assumes that the file code is OEM, and if it finds an ANSI character in the first 65,518 bytes, considers that the file code is ANSI.

## **File Code**

This refers to the code of the set of characters used. This code may be OEM, for MS-DOS® files (e.g., CONFIG.SYS or AUTOEXEC.BAT), or ANSI, for Windows™ files.